## Jak připravíme model pro demonstraci geometrických pojmů

## **Ukázka 1 – Geometrie – Konstrukce základních objektů – Těžiště trojúhelníku**

V úvodním modelu sestrojíme těžiště *T* trojúhelníku *ABC*. Budeme sestrojovat jen ty útvary, které opravdu potřebujeme.

Po spuštění programu ho necháme ve výchozí konfiguraci (při prvním spuštění obvykle zobrazuje dvojice oken *Algebra* a *Nákresna*). Konstrukci provedeme v *Nákresně*, takže okno *Algebra* pro konstrukci nepotřebujeme. Budeme v něm ale pozorovat vlastnosti sestrojených objektů, proto ho nebudeme skrývat. (Pokud by nebylo při spuštění programu zobrazené, zobrazíme ho pomocí volby *Zobrazit → Algebraické okno*, popřípadě přepínací klávesovou zkratkou *Ctrl + Shift + A*.)

- 1. V *Nákresně* skryjeme souřadnicové osy a mřížku (jsou-li zobrazeny), aby nerušily pohled na konstrukci. Osy a mřížku skryjeme pomocí položky v menu *Zobrazit*, pomocí *kontextového menu Nákresny,* či pomocí ikony v sadě rychlých formátů na liště okna *Nákresna* (je-li zobrazena – její zobrazení přepneme ikonou ve tvaru černého trojúhelníčku na liště).
- 2. Na *Panelu nástrojů* vybereme ikonu *Nový bod* a postupně třikrát klikneme do *Nákresny*. Sestrojí se tři nezávislé body, které systém (nejspíš) pojmenuje *A*, *B*, *C*. *V okně Algebra vidíme jejich souřadnice.*
- 3. Ke konstrukci těžiště sice nepotřebujeme vidět úsečky stran trojúhelníku, můžeme je ale sestrojit: V *Panelu nástrojů* zvolíme ikonu *Úsečka* a přiblížíme kurzor myši postupně k bodům *B*, *C*. Pokaždé počkáme, až systém daný bod zvýrazní, a klikneme na něj. Sestrojovaná úsečka bude tímto bodem procházet. Sestrojenou úsečku systém (nejspíš) pojmenuje *a*. To nesouvisí s tím, že by "poznal", že jde o stranu *BC*, ale je to první sestrojené "čára" v modelu, dostala tedy abecedně první jednopísmenný název. V okně *Algebra* vidíme její *název a hodnotu – číslo.* Číslo je délka úsečky*.*
- 4. Sestrojíme střed *<sup>a</sup> S* úsečky *BC*: V *Panelu nástrojů* vybereme ikonu *Střed* (nachází se ve druhém rozbalovacím pruhu zleva) a postupně označíme (klikneme na) body *B*, *C*. Sestrojí se závislý (vypočtený) bod, které systém (nejspíš) pojmenuje *D*. *V okně Algebra vidíme tento bod zařazený v seznamu tzv. Závislých objektů, zatímco body A, B, C jsou volné.*

*Bod D můžeme sestrojit také jako střed úsečky a – místo označení bodů B, C stačí při konstrukci středu označit úsečku a.*

- 5. Přejmenujeme bod *D*: Buď ihned po sestrojení bodu *D* nebo později po jeho vybrání (aktivujeme režim výběru – ikonou šipka nebo klávesou *Esc* a ukážeme nebo klikneme na bod *D*) začneme psát z klávesnice. Pokud bychom vystačili s názvem bez dolního indexu, napíšeme požadovaný text (může být i víceznakový) a potvrdíme klávesou *Enter*.
- 6. Pro zápis názvu s indexem použijeme syntaxe známé ze zápisu v TeXu dolní index uvedeme znakem podtržítko a je-li index víceznakový, uzavřeme ho do složených závorek. V našem případě postačí zapsat: *S*\_*a*.
- 7. Výše popsaným postupem sestrojíme úsečku  $AS_a$  těžnici a přejmenujeme ji  $t_a$ .
- V této fázi konstrukce se nachází model tez0.ggb.
- 8. Analogií kroků 4–7 sestrojíme těžnici  $t<sub>b</sub>$ .
- 9. Sestrojíme těžiště *T* jako průsečík sestrojených těžnic: V *Panelu nástrojů* zvolíme ikonu *Průsečík dvou objektů* a klikneme buď do místa, kde se nachází průsečík (systém nám zvýrazní protínané těžnice), nebo postupně klikneme na těžnice  $t_a$ ,  $t_b$ . Sestrojený bod

přejmenujeme okamžitým vstupem z klávesnice (napíšeme písmeno *T*). *Bod T jsme mohli také sestrojit nástrojem Nový bod v místě křížení těžnic (po jejich zvýraznění systémem). Výše uvedený postup je však bezpečnější a spolehlivě vede k sestrojení průsečíku a ne třeba pouze bodu na jedné z těžnic.* 

Výsledný model: tez1.ggb.

## **Také jsme mohli:**

Nástrojem *Mnohoúhelník* sestrojit přímo trojúhelník *ABC*:

V *Panelu nástrojů* zvolíme ikonu *Mnohoúhelník* (nejspíš v páté sadě zleva) a postupně třikrát klikneme do *Nákresny*. Sestrojí se tři nezávislé body, které systém (nejspíš) pojmenuje *A*, *B*, *C*, a vyznačí se oblast, která je spojuje. Trojúhelník musíme uzavřít opakovaným kliknutím na bod *A*. Pozor, abychom opravdu označili původní bod *A* a nesestrojili bod nový – počkáme na uzavření obrysu trojúhelníku. (viz model tez2.ggb). Trojúhelník jsme pojmenovali *troj1*.

*V okně Algebra vidíme název trojúhelníku a hodnotu – číslo. Číslo je obsah trojúhelníku.*  K takto sestrojenému trojúhelníku se sestrojí a zobrazí i úsečky jeho stran (a pojmenují se ve shodě s obvyklými konvencemi).

Zapsáním příkazu do příkazového pole (řádku) sestrojit těžiště *T* přímo:

 $T =$  Teziste[ $trol1$ ]. (viz model tez3.ggb).

*Pokud příkaz neznáme, ale nás napadne nás, že by mohl existovat, a jak by se mohl jmenovat, můžeme hledat v seznamu* příkazů*, který zpřístupníme šipkou (trojúhelníčkem) vpravo vedle příkazového pole. Budeme hledat buď v odpovídající kategorii příkazů (rozbalíme ji kliknutím na ikonku + před názvem kategorie-skupiny) nebo mezi (abecedně řazenými) názvy všech příkazů.*

 Pokud zadáváme souřadnice bodů *A*, *B*, *C* celočíselně (např. do uzlů mřížky), můžeme údaji v okně *Algebra* názorně demonstrovat vztah pro výpočet souřadnic těžiště trojúhelníku známý z analytické geometrie.

Můžeme sestrojit bod s vypočtenými souřadnicemi a ilustrovat jeho shodu s bodem *T*: Příslušný příkaz a výraz má tvar *Q* = (*A*+*B*+*C*)/3.

## **Vzhled objektů v modelu**  Jak jsme uvedli v úvodu, vzhled objektů měníme přímo, nástroji pro rychlý výběr, kopírování formátu, skrývání či zobrazování objektů a jejich popisků. Úplnou nabídku pro úpravu vlastností poskytuje okno *Vlastnosti*. Nejrychleji můžeme měnit formát sestrojených objektů či přednastavit formát

objektů nově vytvářených pomocí ikon na rozšířené liště okna. Nabídka nabízených

nástrojů se mění podle typu aktivního objektu (obrázek 1).

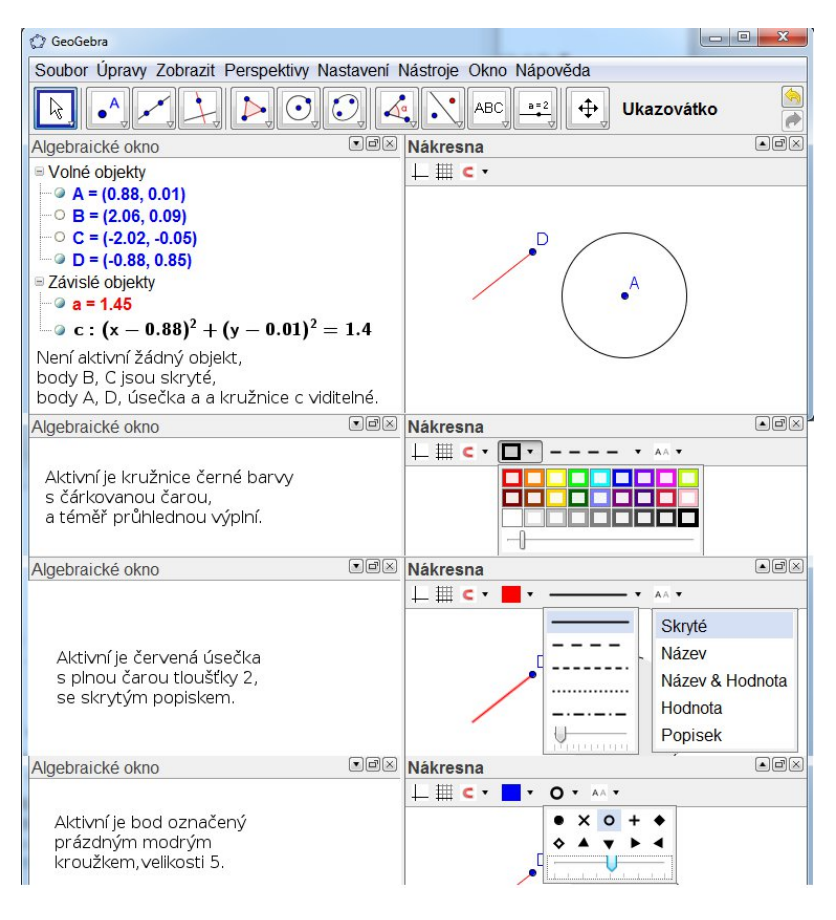

**Obr. 1**